## 受験票・確認票印刷について

通知が届きますと、[◎申込はこちらから\(京都府電子申請システム\)・パソコン用](http://www.shinsei.elg-front.jp/kyoto/)

→「申請状況照会」→「到達番号で照会」の順にクリックして、ログインしてください。

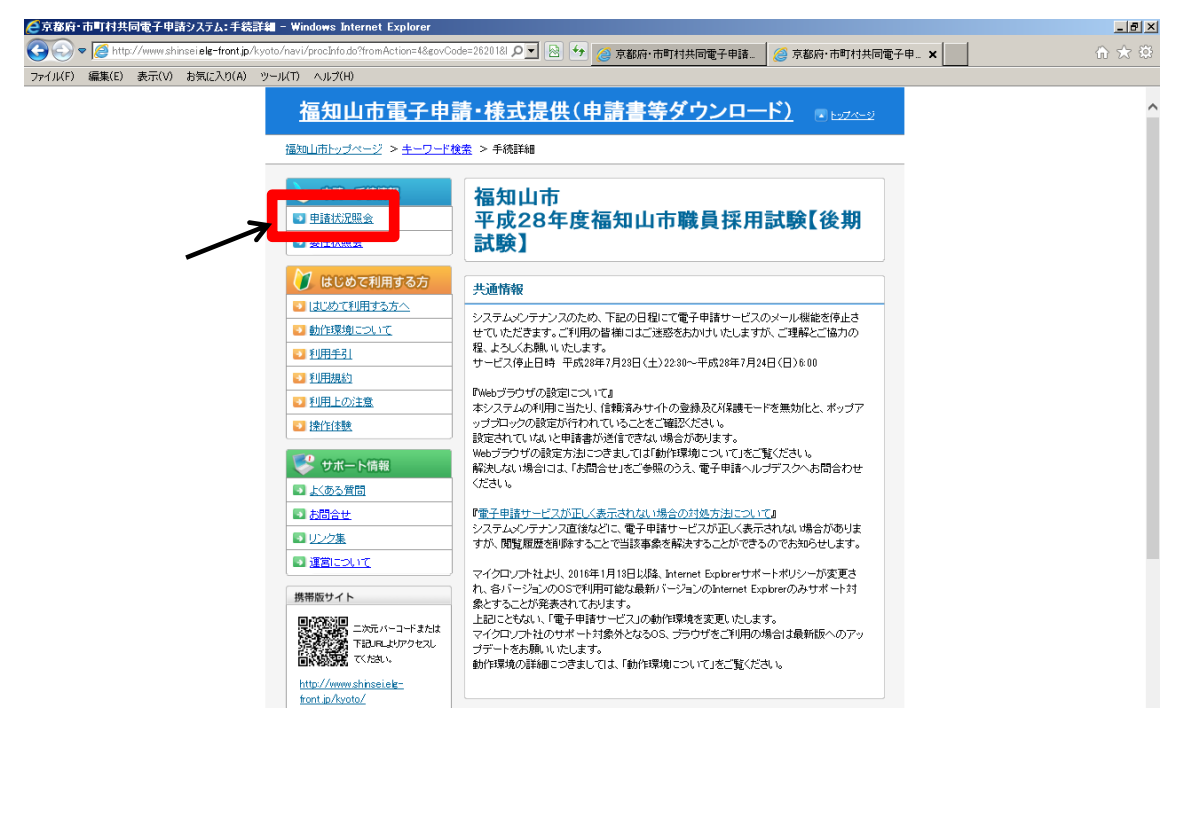

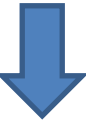

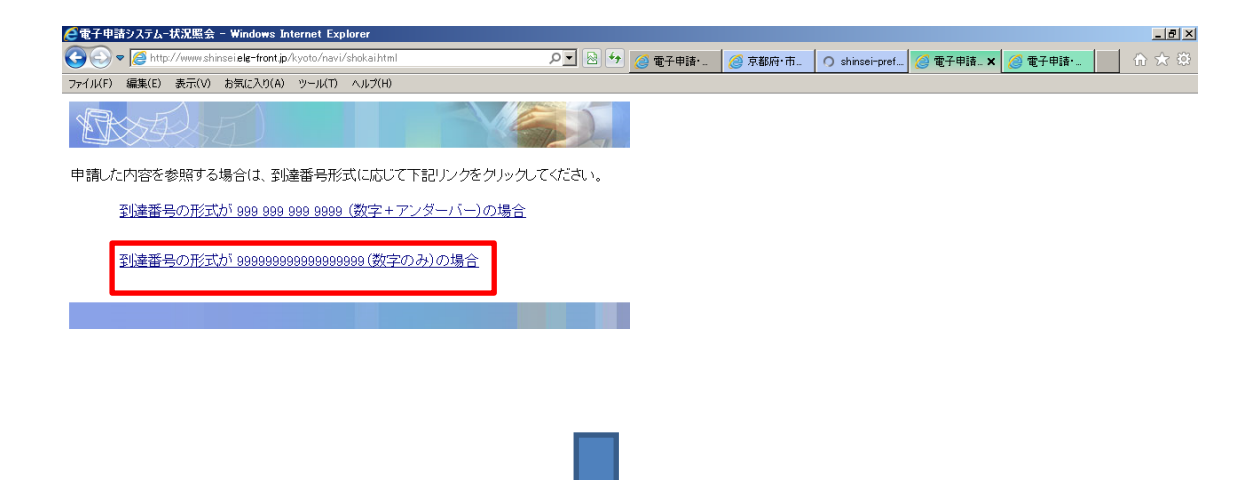

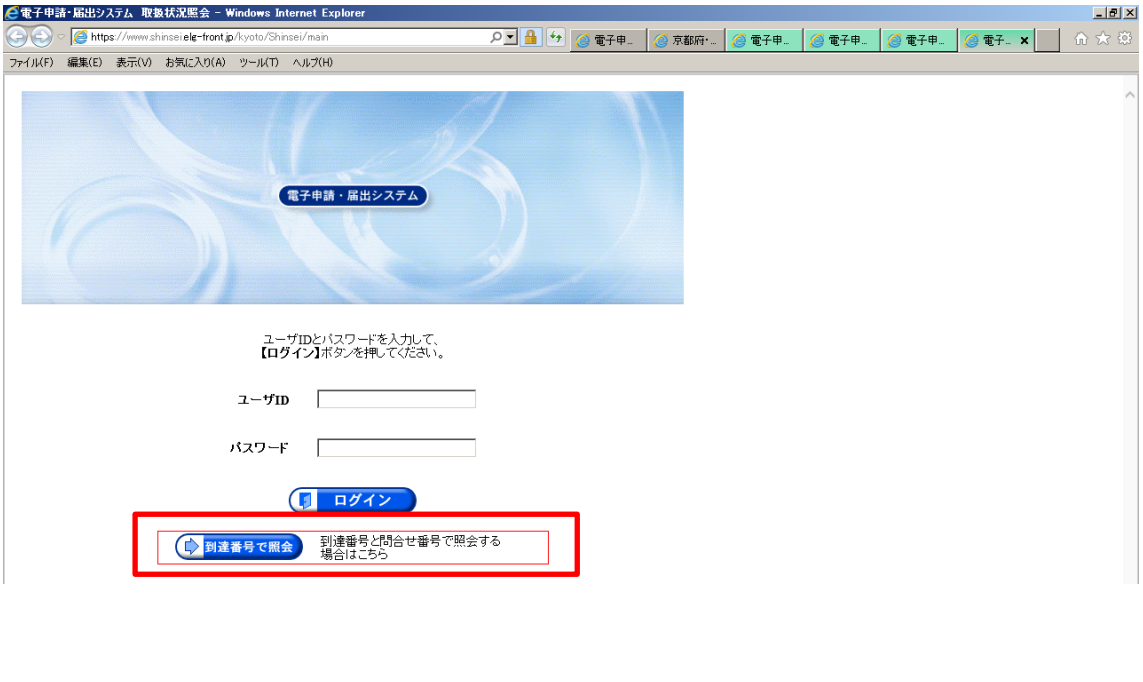

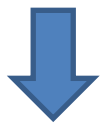

申込時に、通知された到達番号、問合せ番号を入力し、照会ボタンを押してください。

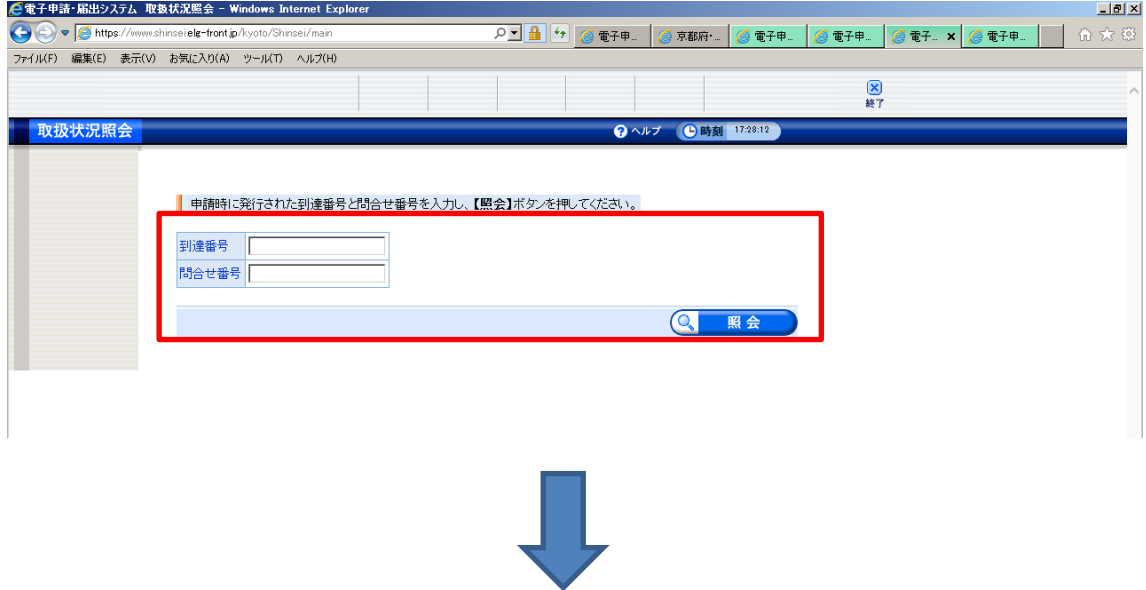

通知内容をチェックし、通知書類一覧ボタンを押してください。

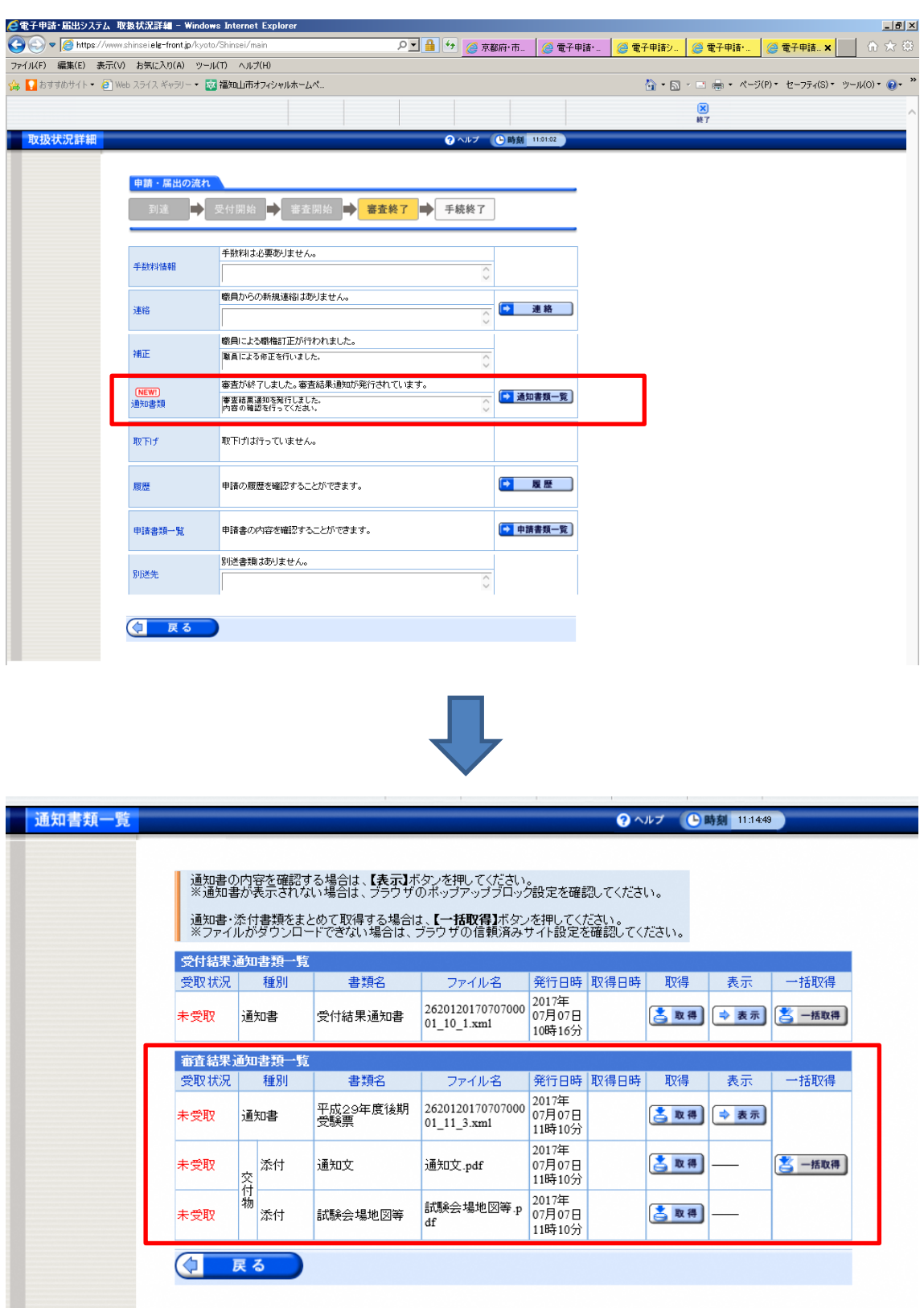

受験票・確認表の印刷をする場合は、受験票の【表示】ボタンを押してください。

※通知書が表示されない場合は、ブラウザのポップアップブロック設定を確認してくださ い(ポップアップブロックの設定解除方法は6ページをご覧ください)。

通知文・試験会場案内等を印刷する場合は、個別に【取得】をクリックするか【一括取得】 ボタンをクリックしてください。

※ファイルがダウンロードできない場合は、ブラウザの信頼済みサイト設定を確認してく ださい。

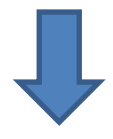

表示ボタンから、受験票を表示してください。

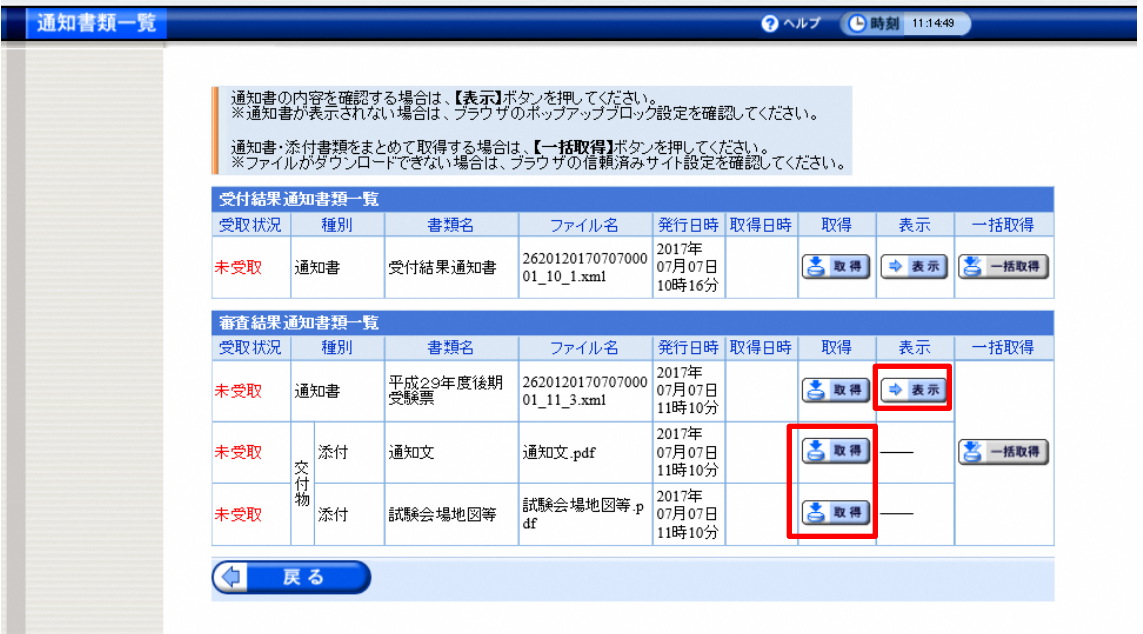

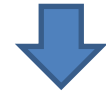

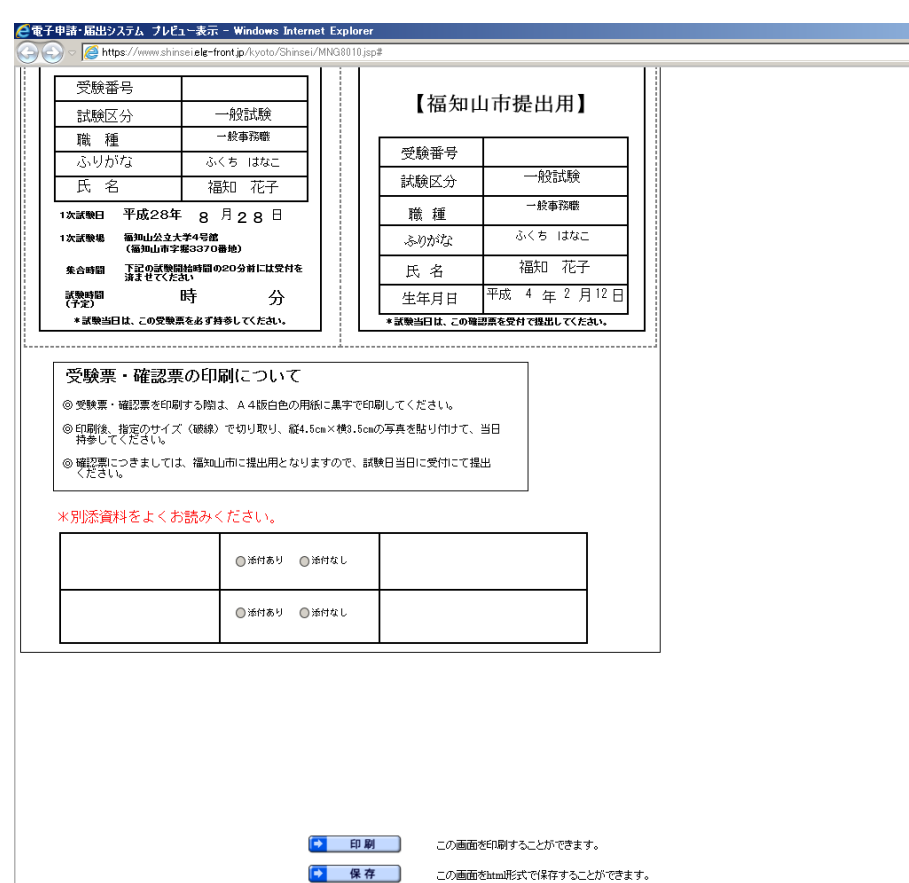

内容を確認いただき、受験票・確認票を印刷してください。 \*受験番号、受験日、集合時間が明記してありますので、必ずご確認ください。

◎受験票・確認票を印刷する時は、A4 白色の用紙に黒字で印刷してください。 ◎指定のサイズ(破線)で切り取り、縦4.5cm×横3.5cmの写真を受験票・確認票 (両方同一の写真)を貼付し、試験当日に持参してください。 ◎確認票は、福知山市に提出用となりますので、試験当日に受付にて提出してください。

受験票が A4 用紙に収まらないときは「縮小して全体を表示」できるように設定してくださ い(詳細は8ページ)。

## ポップアップブロック解除の設定

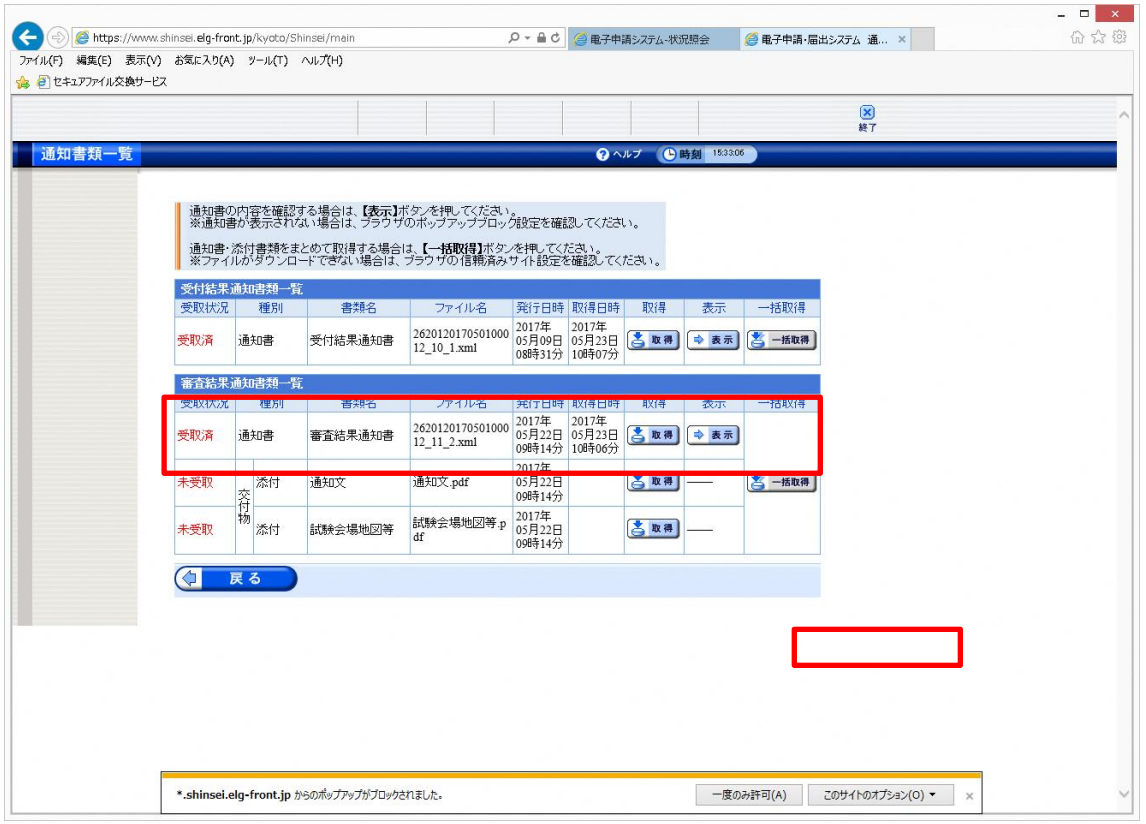

通知書類一覧の中の受験票の【表示】ボタンを押すと、ページ下部にポップアップブロッ クのメッセージが出ますので、「このサイトのオプション」をクリックします。

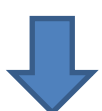

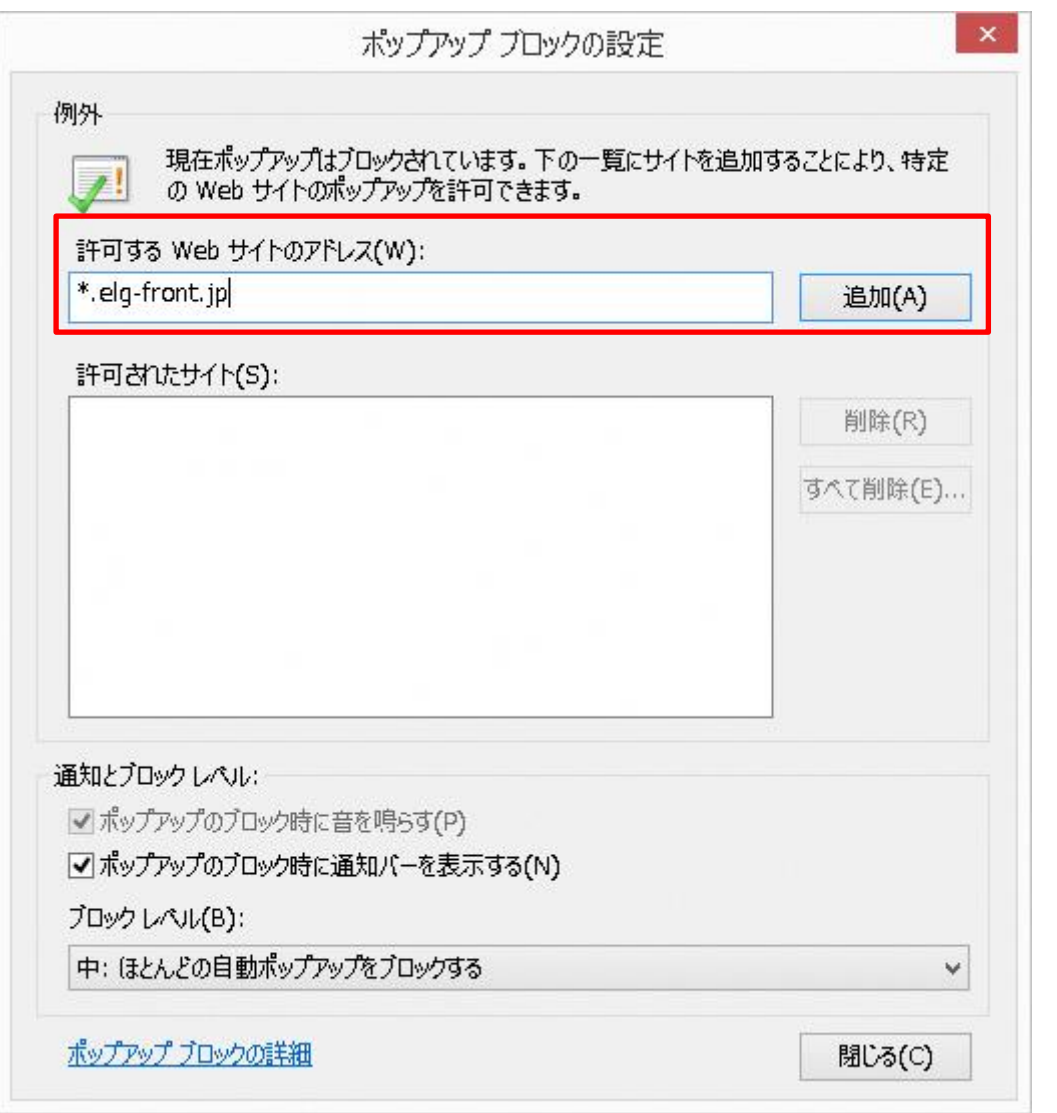

許可する Web サイトのアドレス欄に「\*.elg-front.jp」と入力し、追加をクリックしてくだ さい。

許可されたサイトの欄に入力したアドレスが表示されたら、「閉じる」をクリックしてくだ さい。

通知書類一覧に戻りますので、再度受験票の【表示】ボタンを押してください。

印刷プレビュー画面を表示⇒ページ設定を選択⇒縮小して全体を表示できるようにするに チェックを入れてください。

プリンタやブラウザによって表示は異なります。

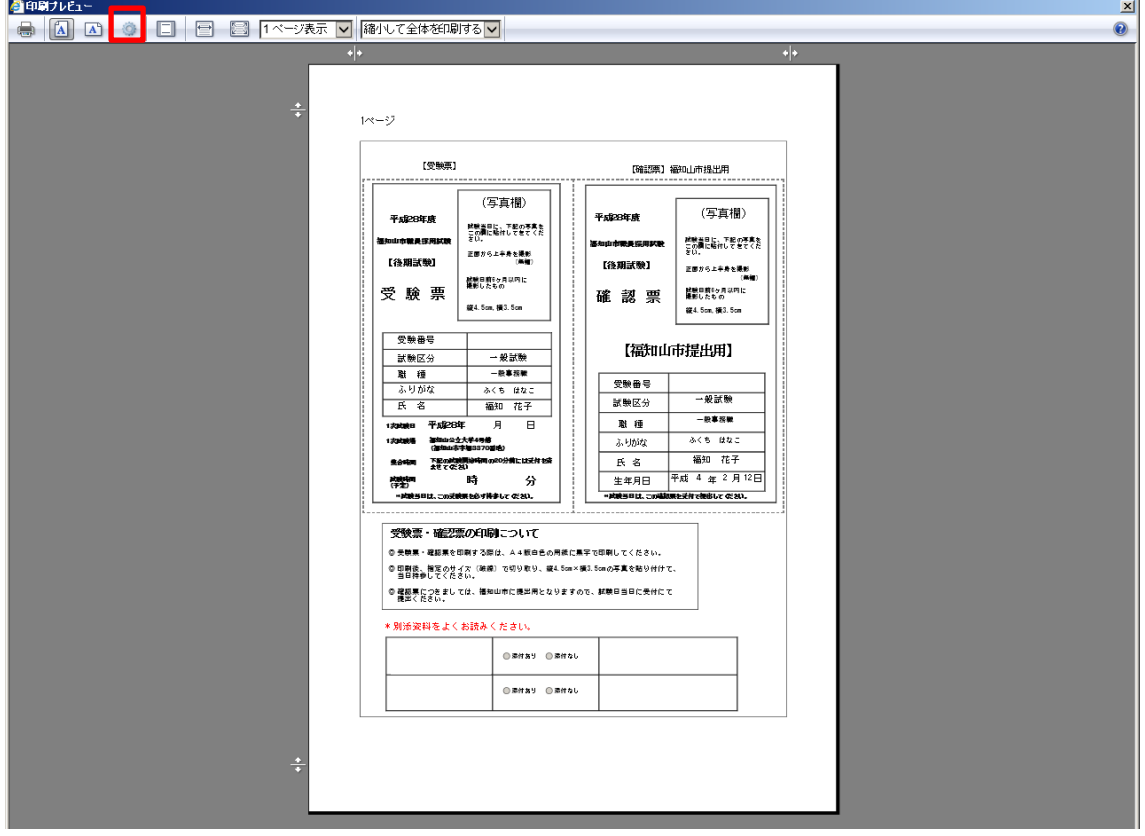

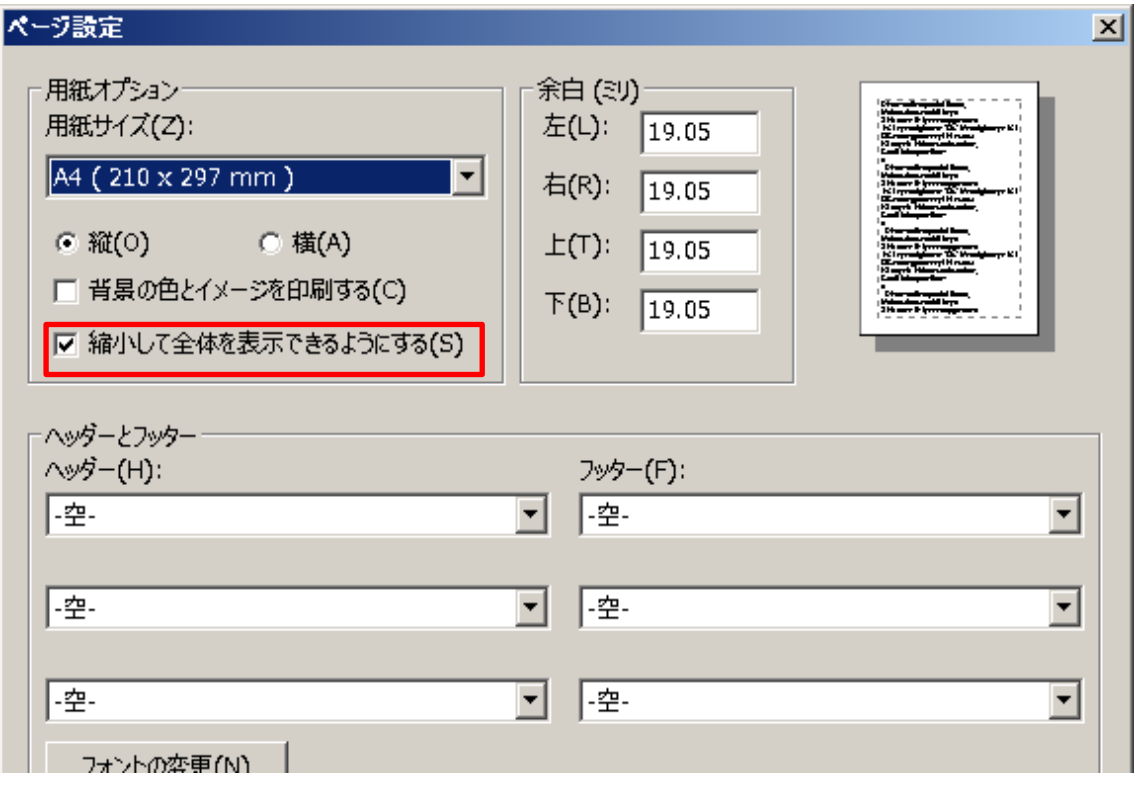